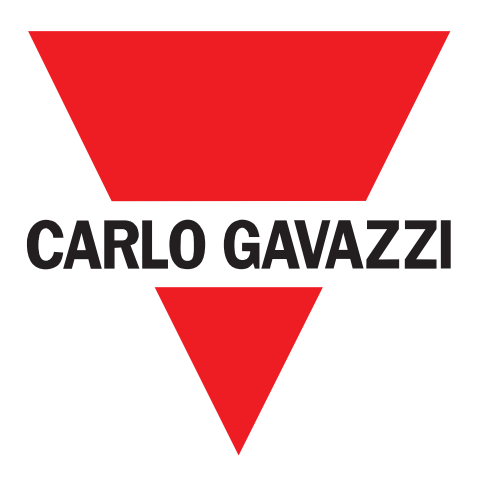

**EN**

**IT**

**DE**

**FR**

**ES**

**DA**

**ZH**

# **SCTL55 Smart Configurator**

## **für IO-Link-Geräte**

**Instruction manual**

**Manuale d'istruzione**

**Betriebsanleitung**

**Manuel d'instructions**

**Manual de instrucciones**

**Brugervejledning**

# 使用手册

**UAB Carlo Gavazzi Industri Kaunas** Raudondvario pl. 101 Kaunas LT-47184 Lithuania

# Inhaltsverzeichnis

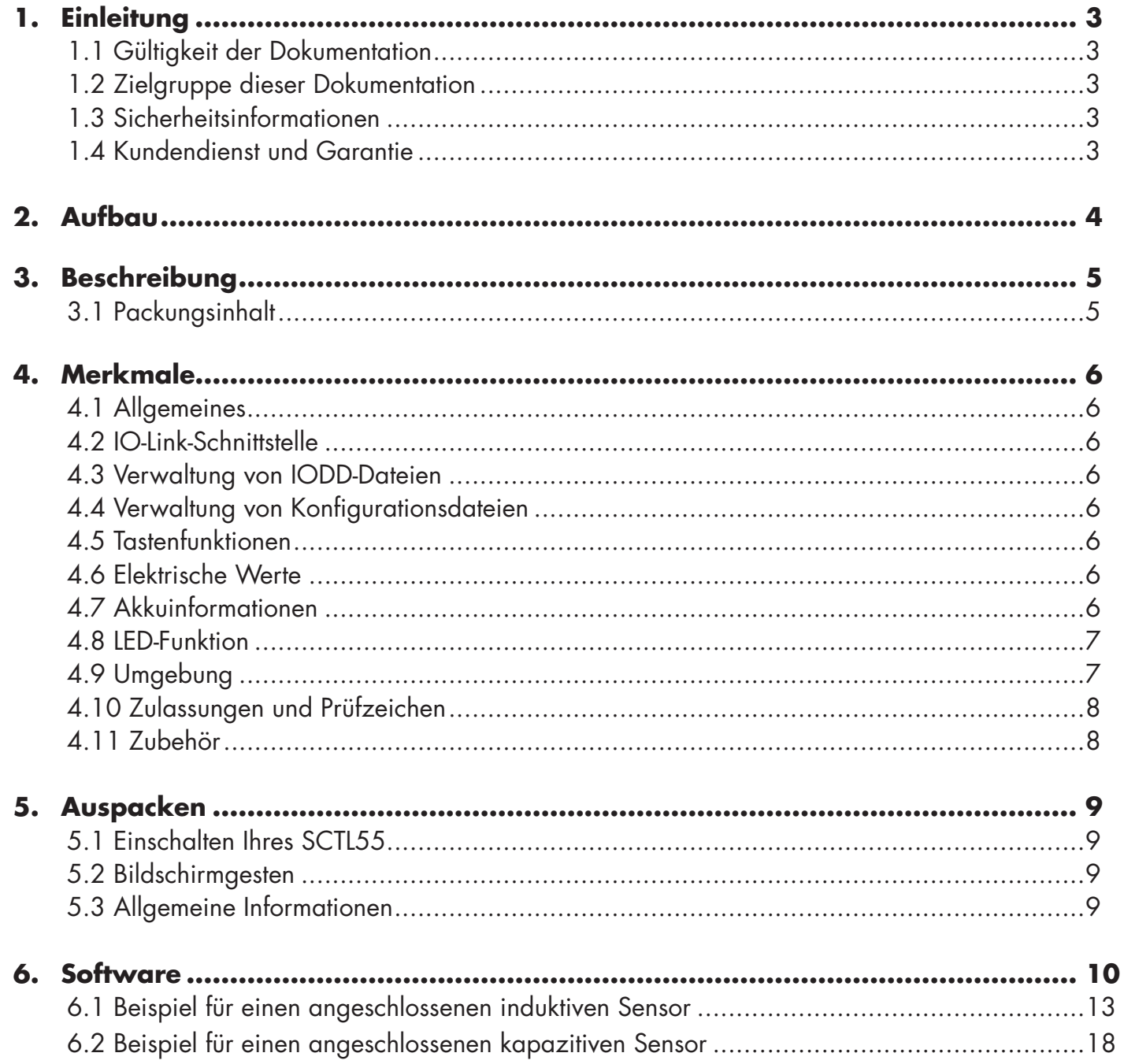

### **1. Einleitung**

Diese Anleitung ist ein Referenzleitfaden für den Carlo Gavazzi Smart Configurator. Sie beschreibt die Einrichtung und bestimmungsgemäße Verwendung des Produkts.

#### **1.1 Gültigkeit der Dokumentation**

Diese Anleitung gilt nur für das Modell SCTL55 und nur solange keine neue Dokumentation veröffentlicht wurde. Sie beschreibt die Funktion und die Bedienung des Produkts im Rahmen der bestimmungsgemäßen Verwendung.

### **1.2 Zielgruppe dieser Dokumentation**

Diese Anleitung enthält alle benötigten Informationen für die Inbetriebnahme und den Betrieb des SCTL55 und muss vom Fachpersonal, das sich mit dem Konfigurator befasst, gelesen und vollständig verstanden werden. Wir empfehlen dringend, die Anleitung vor der ersten Verwendung des SCTL55 sorgfältig zu lesen. Die Anleitung ist für die spätere Verwendung aufzubewahren. Die Installationsanleitung richtet sich an qualifiziertes technisches Personal.

#### **1.3 Sicherheitsinformationen**

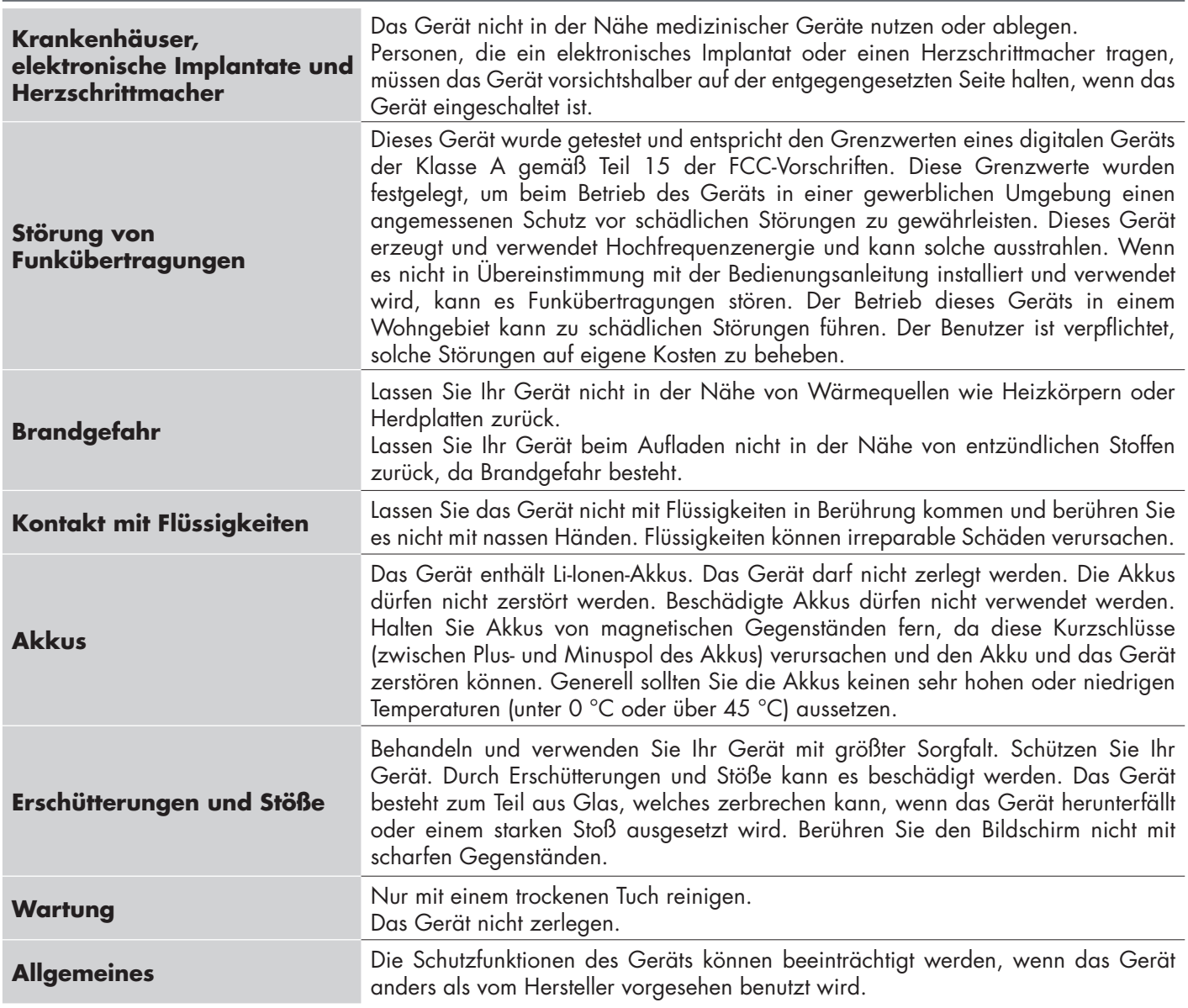

#### **1.4 Service und Garantie**

Nicht jedermann ist berechtigt, den Smart Configurator zu öffnen. Dies ist ausschließlich dem technischen Personal von CARLO GAVAZZI vorbehalten. Bei Verwendung des SCTL55 durch nicht autorisiertes Personal erlischt die Garantie.

**2. Aufbau**

**DE**

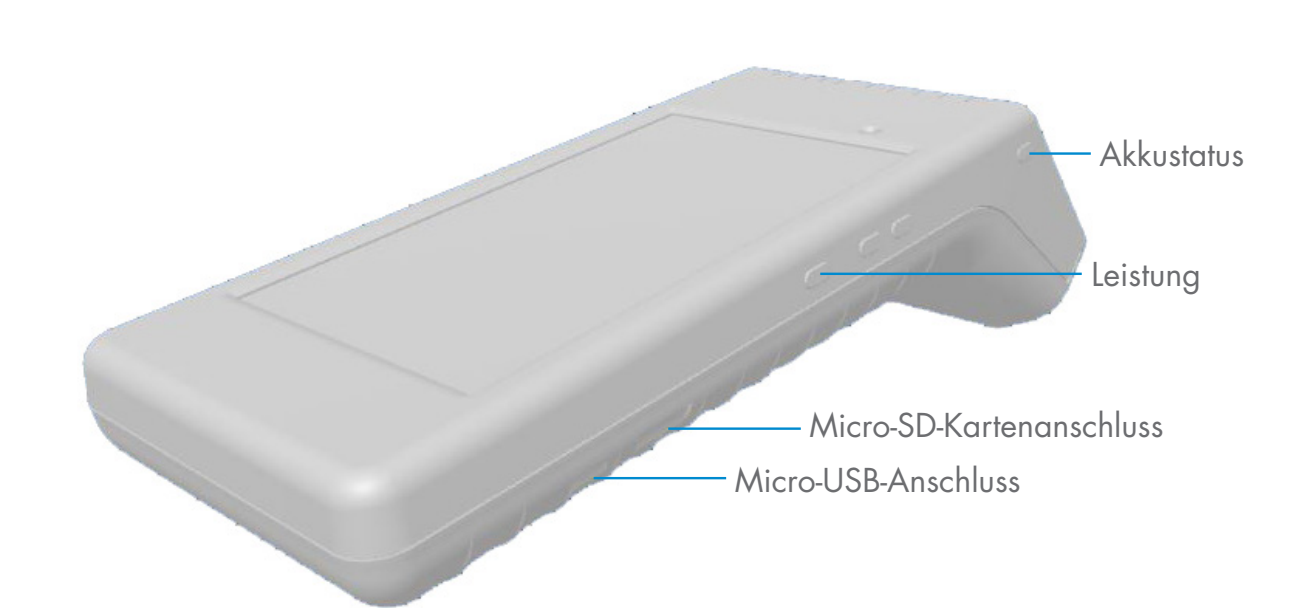

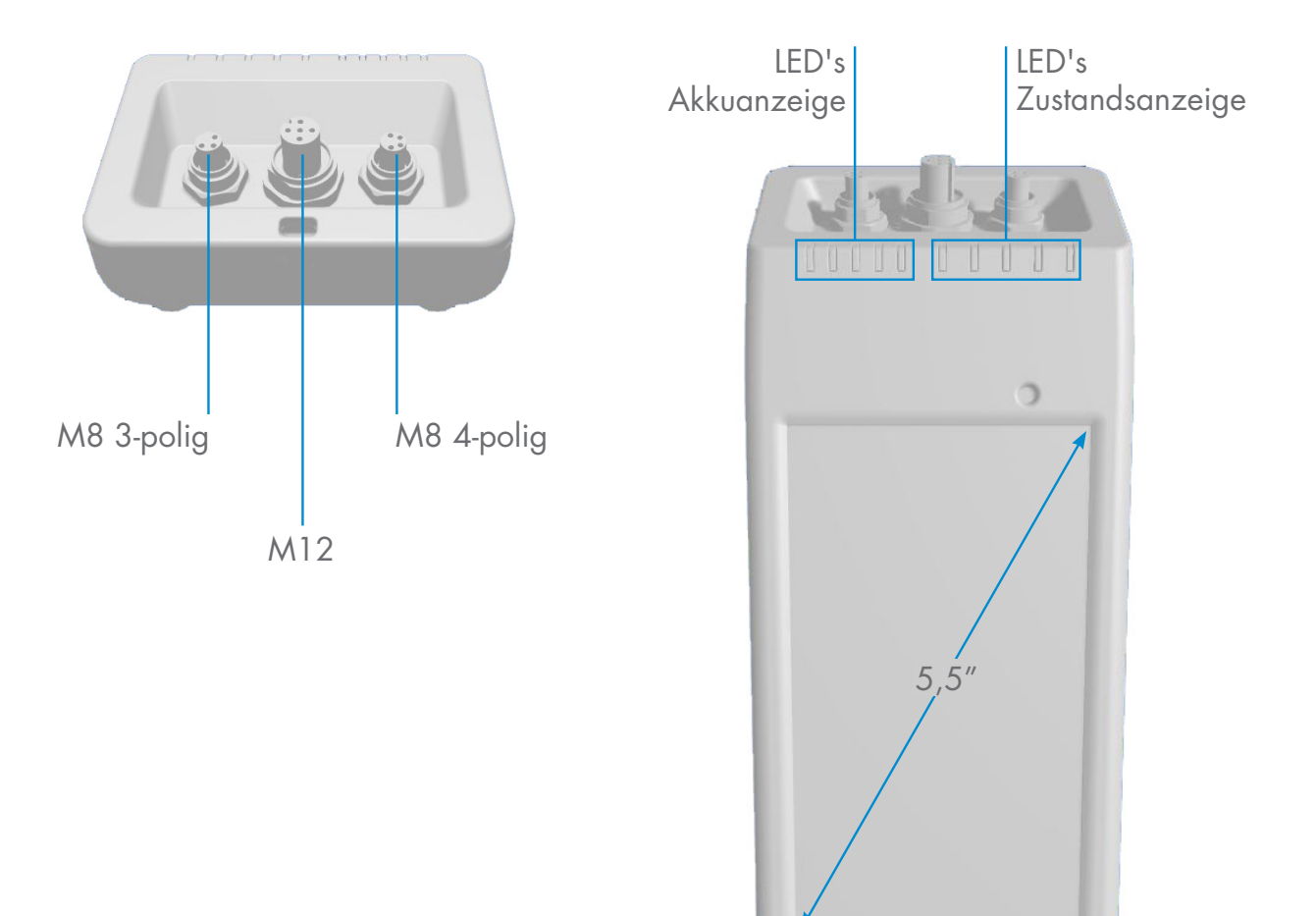

### **3. Beschreibung**

SCTL55 ist ein für Industrie-4.0-Anwendungen geeigneter tragbarer, autarker und benutzerfreundlicher intelligenter Konfigurator für IO-Link-Sensoren, der auf Ihre Sensordaten zugreift und deren Parameter verwaltet. Ein PC mit spezieller Software wird nicht benötigt.

Ein 5,5-Zoll-HD-Touchscreen und spezielle Apps bieten Ihnen folgende Möglichkeiten:

- Zugriff auf eine erweiterte Diagnosefunktion, die Betriebsstunden, Anzahl der Erkennungen, Betriebszyklen und Alarme anzeigt
- Überprüfung des Sensorstatus einschließlich der aktuellen Temperatur, Prozessqualität und Prozessdaten
- Einfache Änderung der Betriebssensorparameter zur besseren Erfüllung der Prozessanforderungen (Schaltpunktmodus, Schaltabstand, Zeitfunktionen, PNP/NPN/Push-Pull, NO/NC). Es ist auch möglich, bevorzugte Parameter auf der Startseite zu hinterlegen und verschiedene Benutzerprofile (Beobachter, Instandhalter, Experte) zu erstellen.
- Automatisches Herunterladen von IODD-Dateien über WLAN Sobald der Sensor an einen der 3 Anschlüsse auf der Oberseite des Gerätes angeschlossen wird, verbindet sich das Gerät automatisch mit dem Download-Bereich und zeigt alle Daten des Sensors an, wenn sich die IODD-Datei noch nicht im Gerätespeicher befindet.

Dank dieser Innovationen können Sie Ihren Sensor nun sehr einfach verwalten und optimieren und Ihre Prozesse und die vorausschauende Wartung verbessern.

### **3.1 Packungsinhalt**

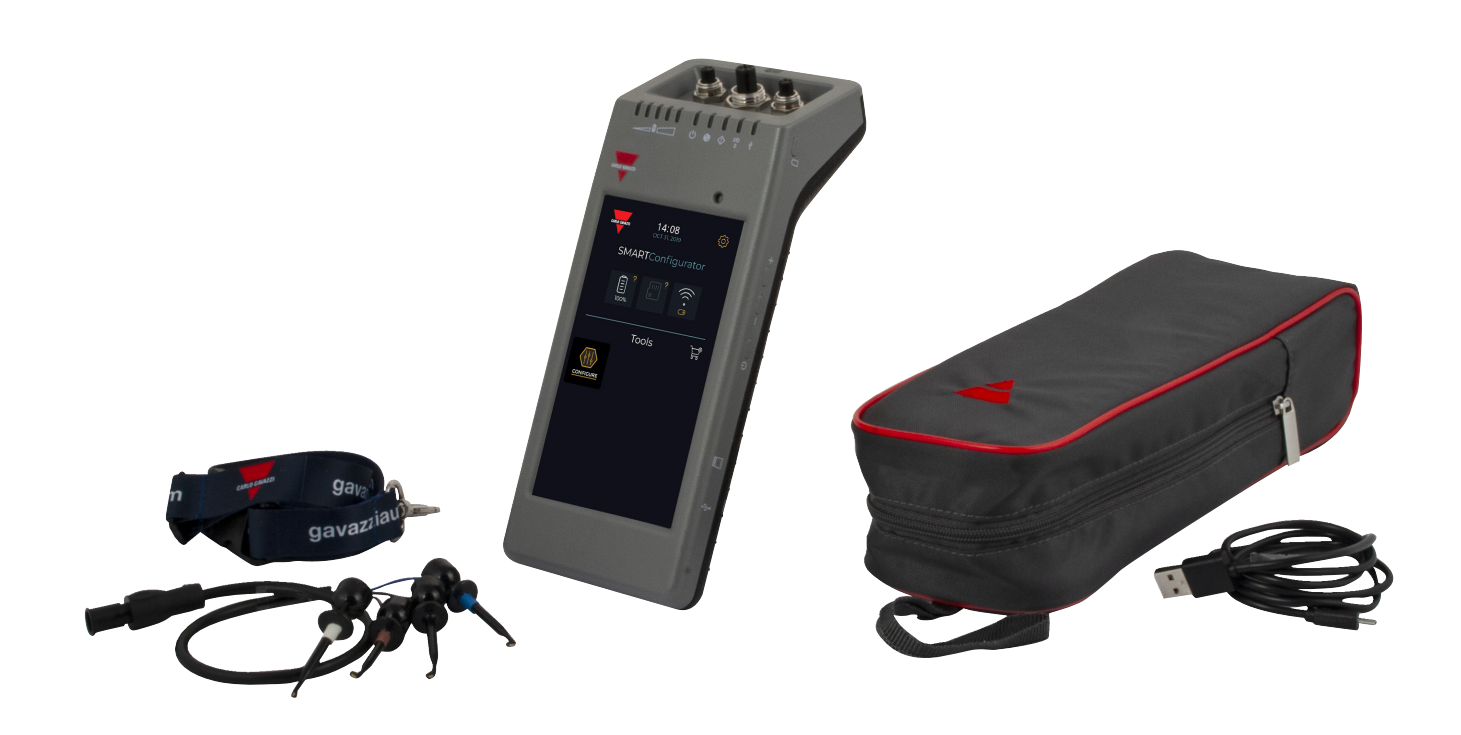

### **4. Merkmale**

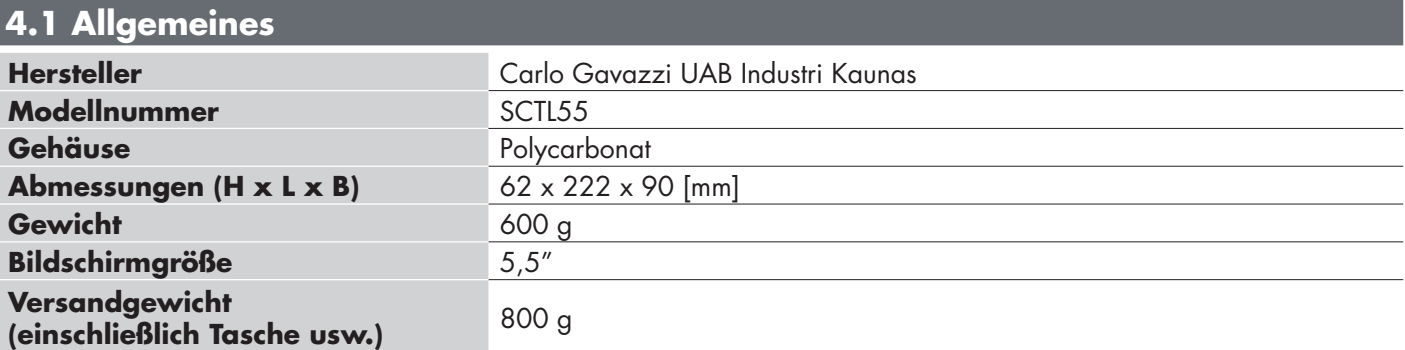

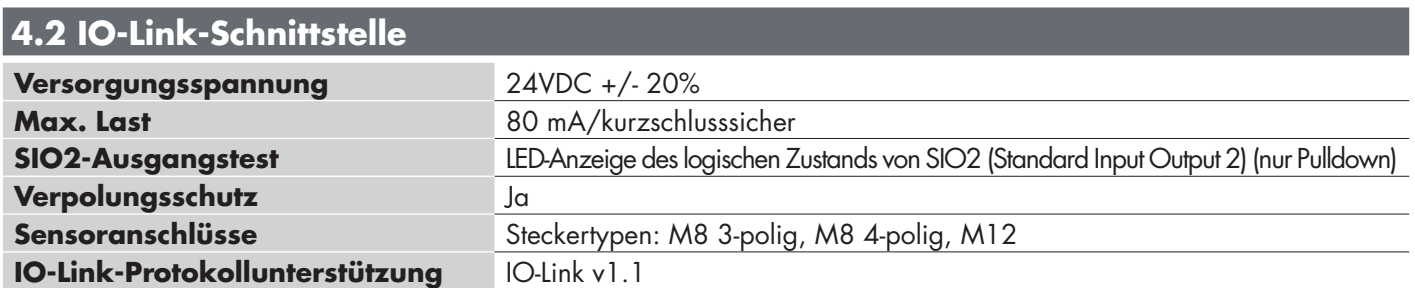

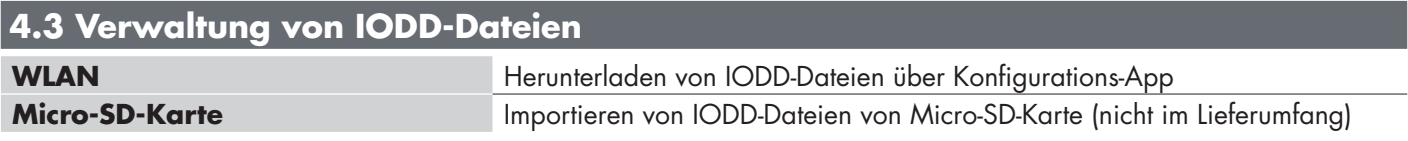

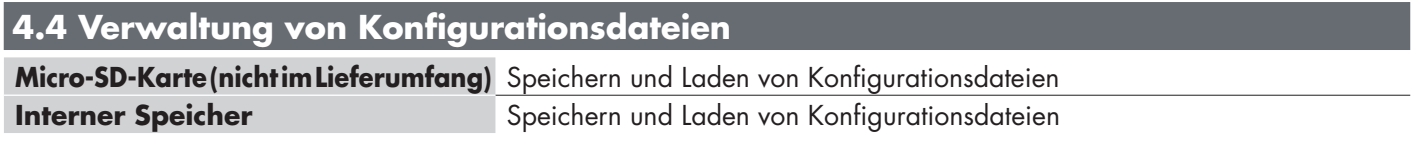

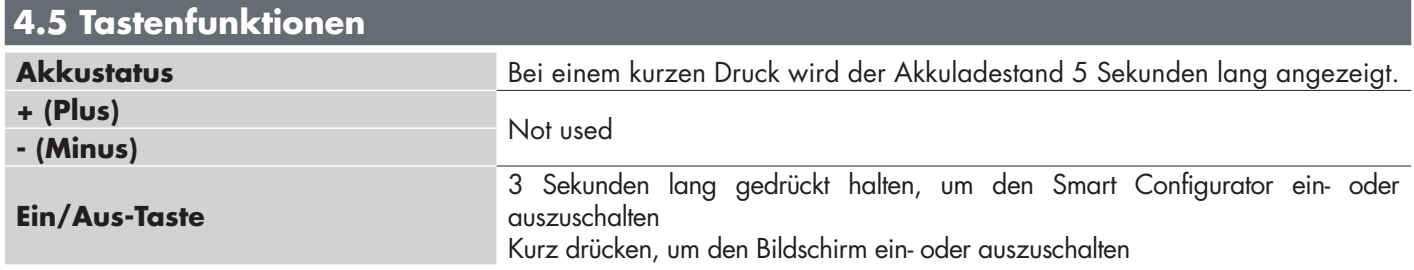

### **4.6 Elektrische Werte**

**Standard-Ladegerät über Micro-USB** 5 V/1 A oder PC-USB-Port

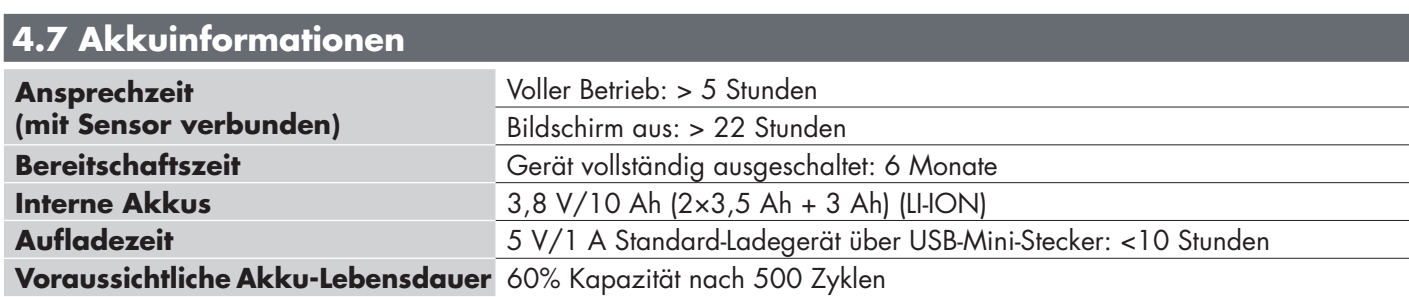

### **4.8 LED-Funktion**

i.

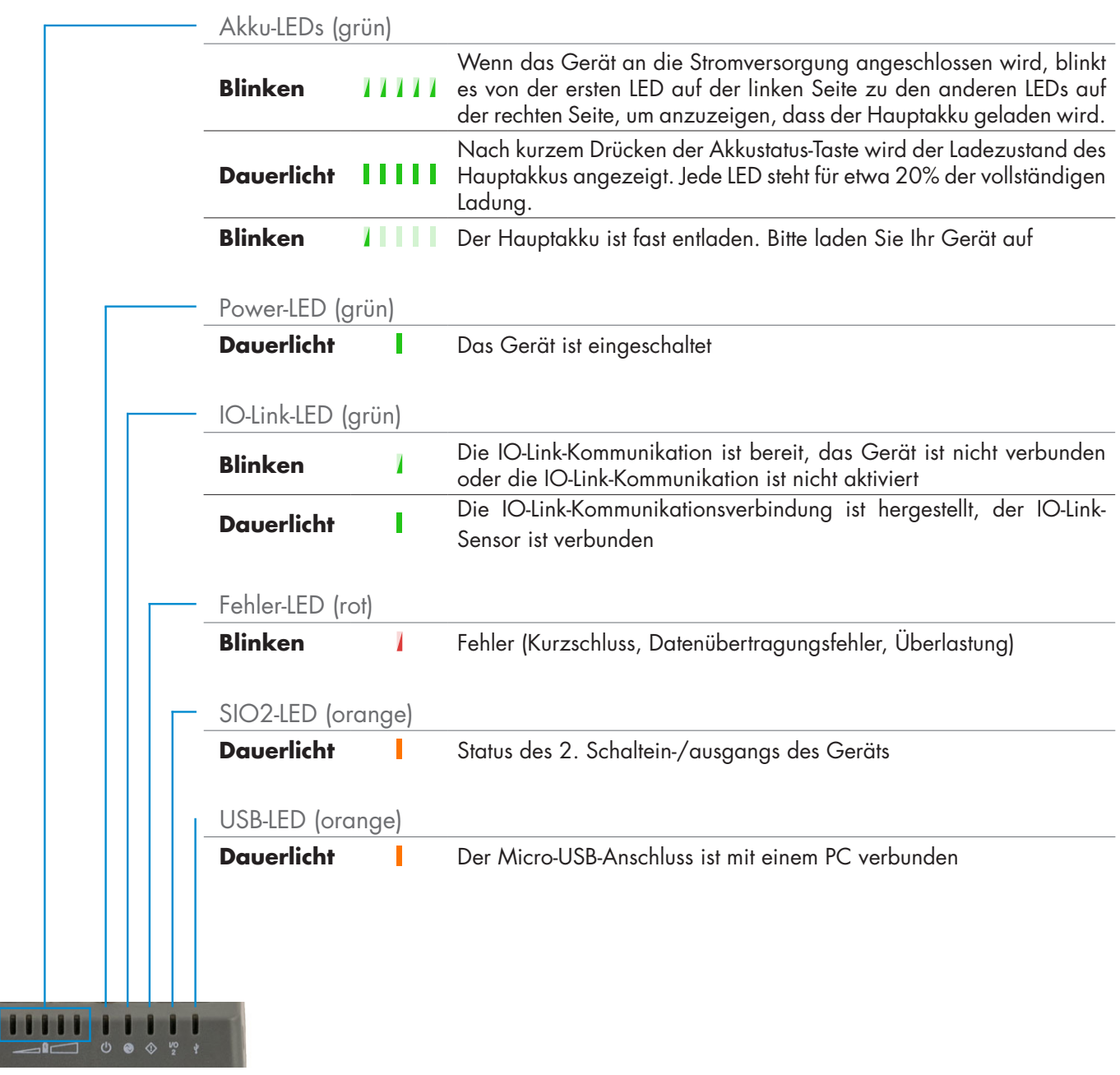

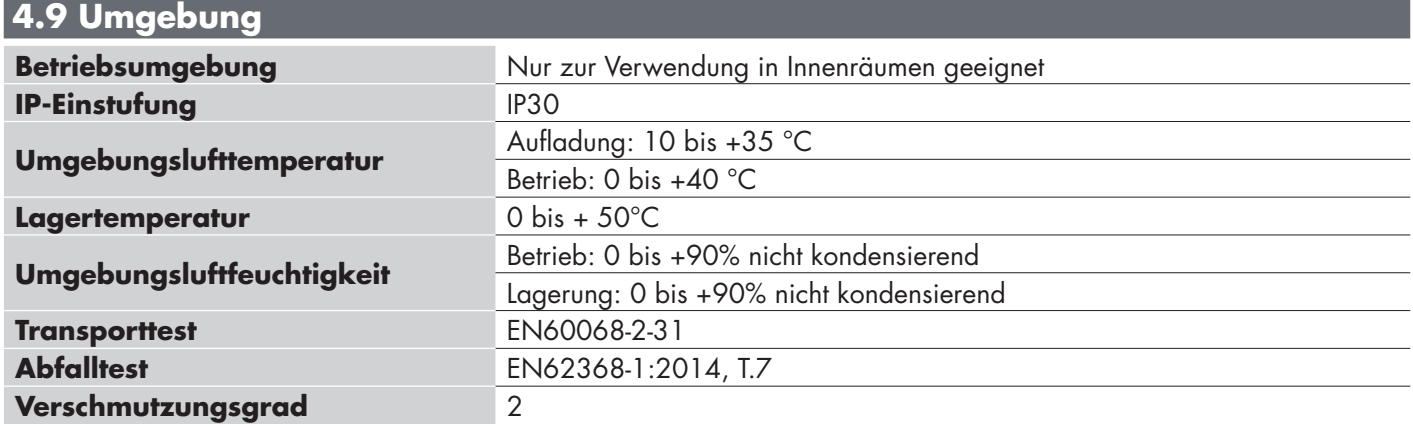

**DE**

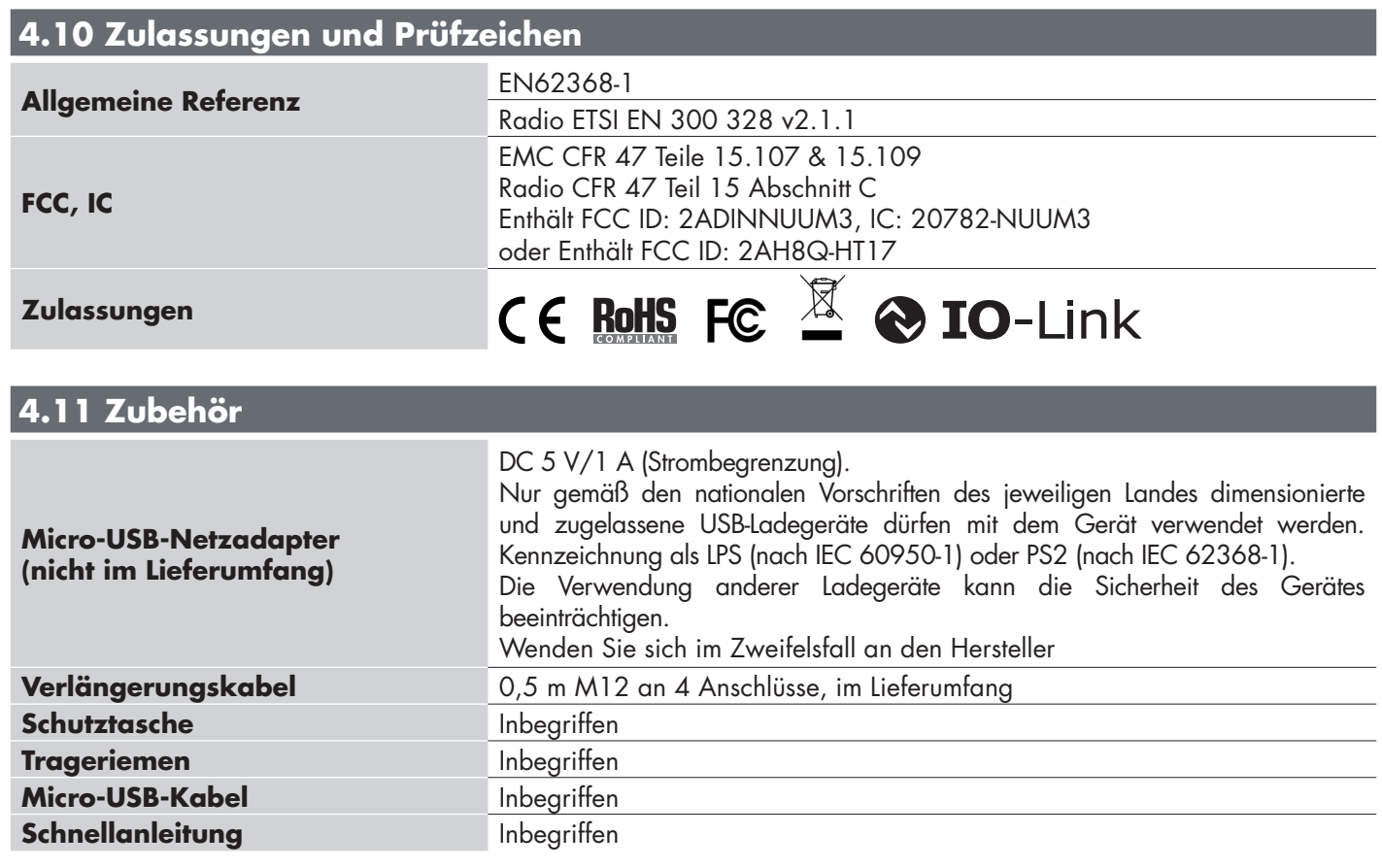

### **5. Auspacken**

### **5.1 Einschalten Ihres SCTL55**

Um Ihren Smart Configurator einzuschalten, halten Sie die Ein/Aus-Taste 3 Sekunden lang gedrückt.

### **5.2 Bildschirmgesten**

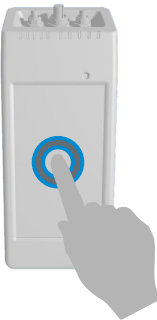

 $d$  and  $b$  ,  $d$  is a

**Tippen:** Tippen Sie ein Element einmal, zum Beispiel um eine Option auszuwählen

**Streichen:** Durch vertikales Streichen mit dem Finger blättern Sie in einer Liste, durch horizontales Streichen ändern Sie einen Wert

### **5.3 Allgemeine Information**

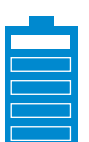

#### **Dieses Gerät verfügt über zwei separate Akkus:**

- 1. Der HAUPT-Akku
- Versorgt das gesamte Gerät einschließlich des angeschlossenen Sensors
- Wird durch Anschließen eines USB-Ladegeräts an den Micro-USB-Anschluss aufgeladen
- Ladezustand wird über die Akkuanzeige mit 5 LEDs angezeigt
- 2. Der DISPLAY-Akku
- Versorgt das Touchscreen-Display
- Wird automatisch vom HAUPT-Akku geladen, jedoch NUR, wenn das Gerät ausgeschaltet ist!
- Ladezustand wird mit dem Batteriesymbol im Launcher-Startbildschirm angezeigt

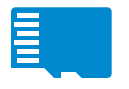

#### **Dieses Gerät verfügt über einen eingebauten Micro-SD-Kartenleser:**

- Mit einer Micro-SD-Karte können IODD-Dateien (.ZIP) und Projektdateien gelesen oder Projektdateien gespeichert werden.
- Die Micro-SD-Karte wird beim Einschalten erkannt und muss daher VOR dem Einschalten des Geräts eingesteckt werden!

### **6. Software**

### **Startbildschirm**

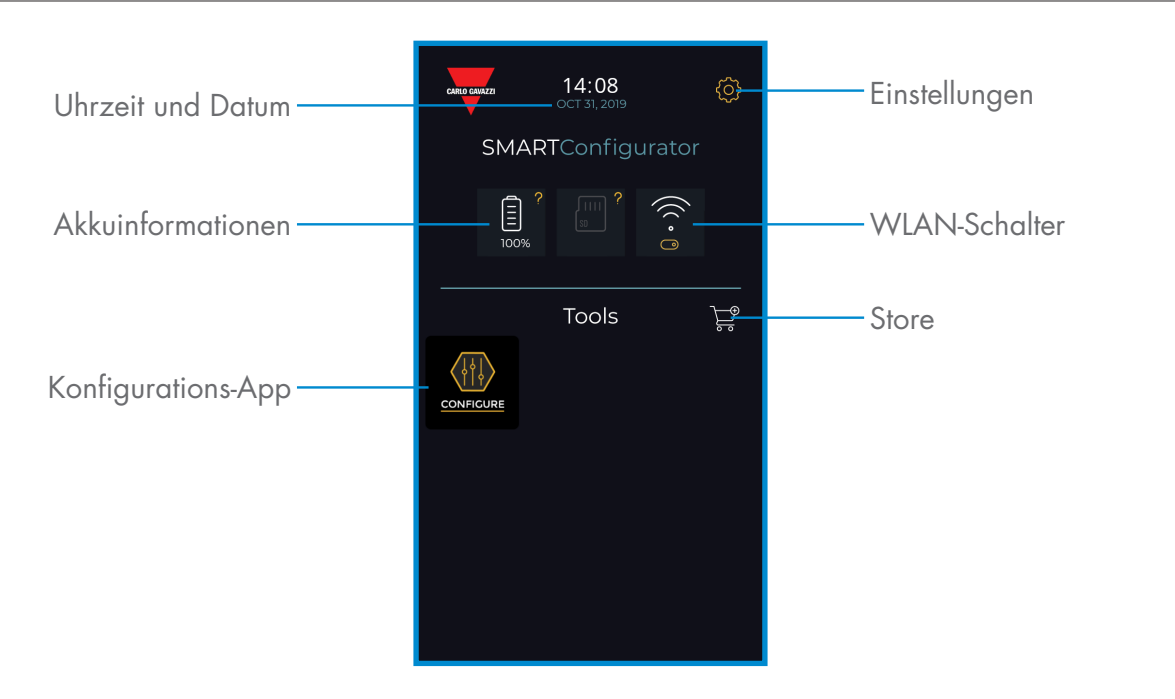

### **SCHRITT 1: Settings > Wi-Fi (Einstellungen > WLAN)**

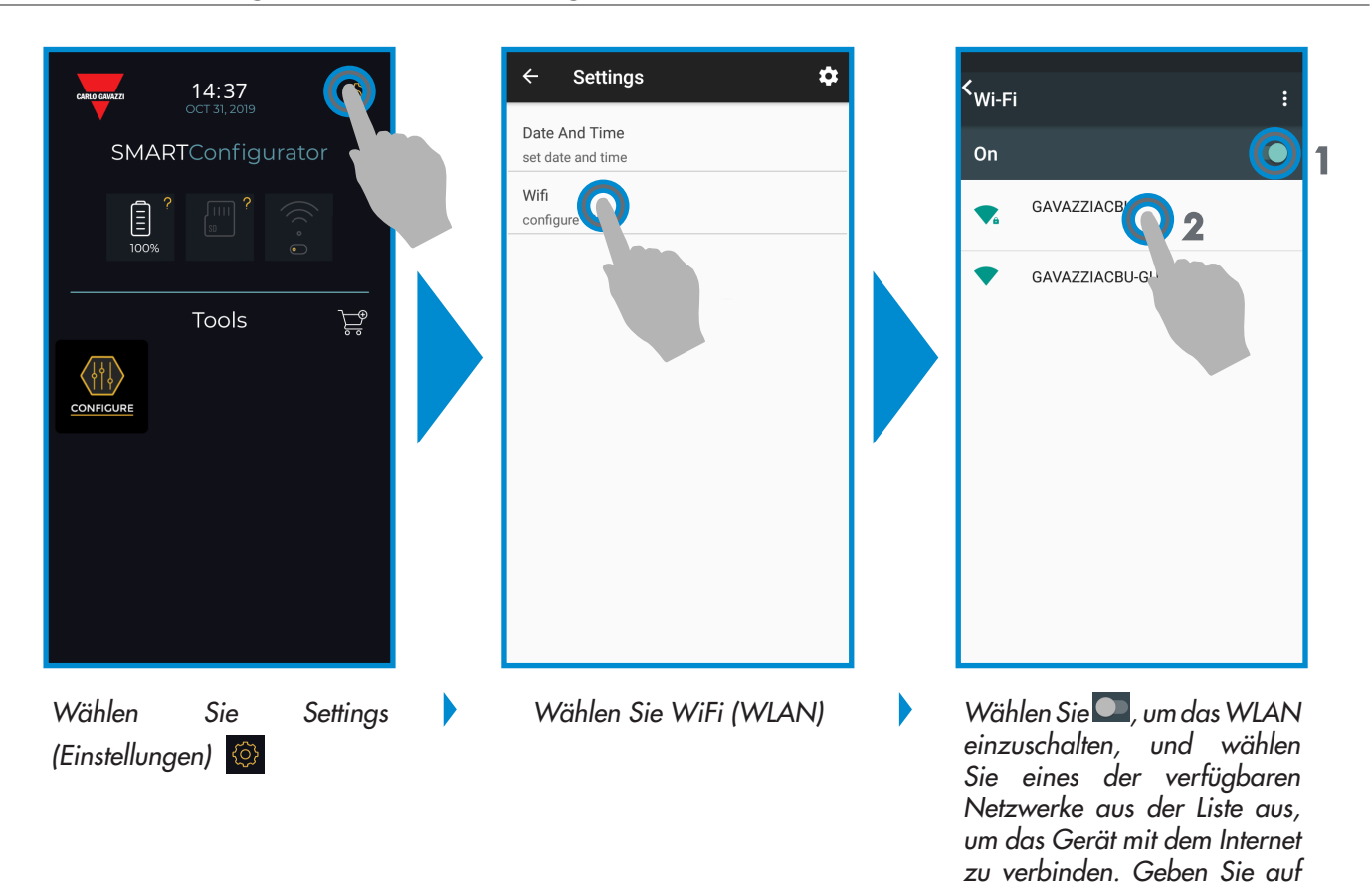

*Anfrage das Kennwort ein*

### **SCHRITT2: Store > Update**

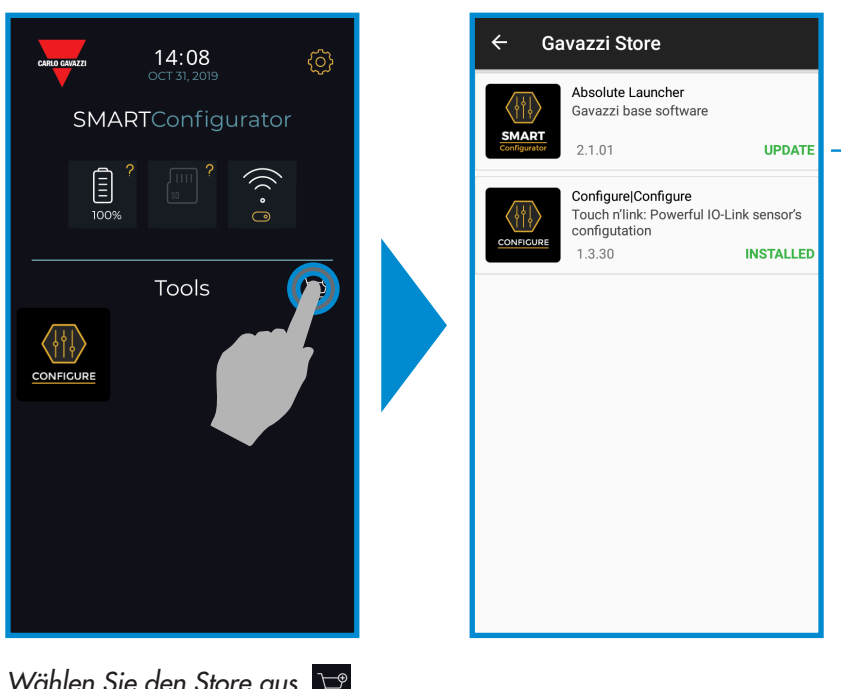

Halten Sie Ihren Smart Configurator auf dem neuesten Stand und stimmen Sie der Installation verfügbarer Software-Updates zu, um neue und erweiterte Funktionen zu erhalten

*Wählen Sie den Store aus* 

### **SCHRITT3: Konfigurations-App**

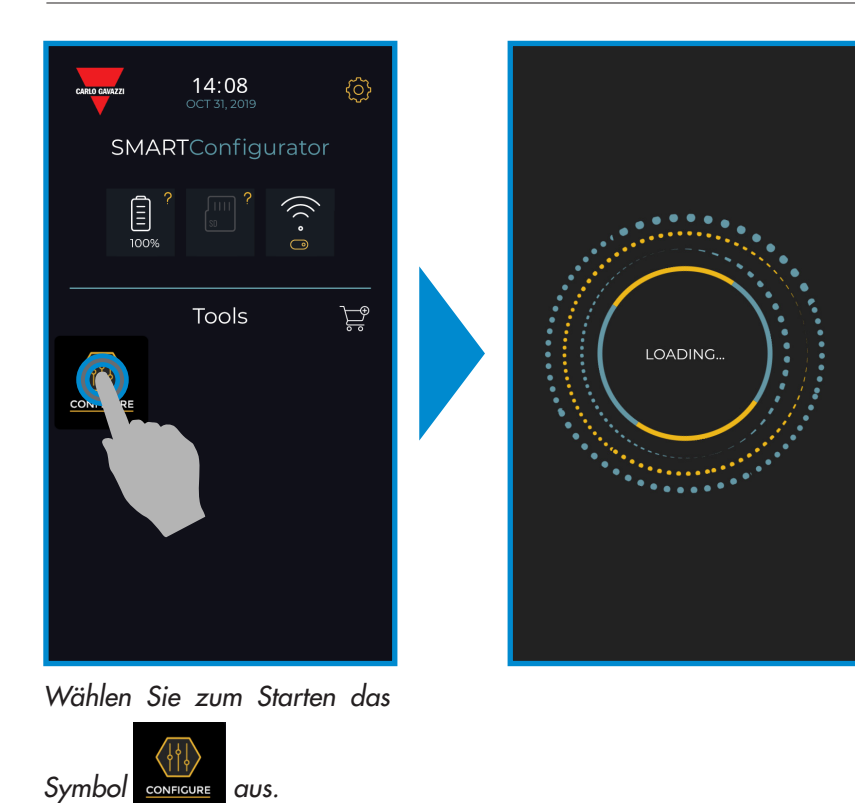

### **SCHRITT4: Schließen Sie Ihren Sensor an**

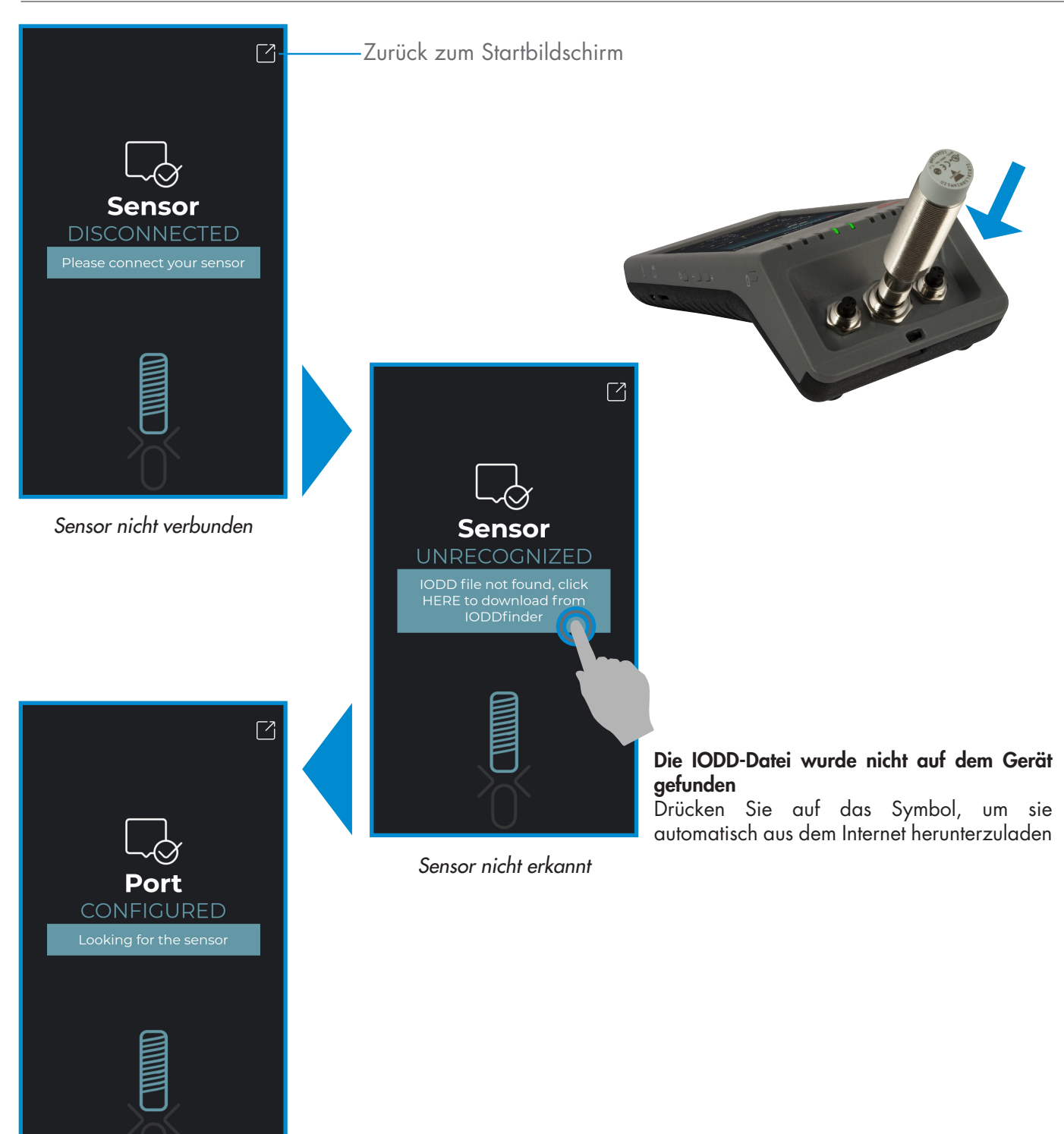

*IODD-Datei kann bearbeitet werden, bitte warten …*

![](_page_11_Picture_3.jpeg)

#### **Warnung:**

Es kann nur ein Sensor gleichzeitig angeschlossen werden

![](_page_12_Figure_0.jpeg)

### **Benutzer erstellen: Parameterization > Settings > Users (Parameter > Einstellungen > Benutzer)**

![](_page_12_Figure_2.jpeg)

![](_page_12_Picture_192.jpeg)

**DE**

**13**

![](_page_13_Figure_0.jpeg)

### **IOOD-Optionen: Parameterization > Settings > IODD (Parameter > Einstellungen > IODD)**

![](_page_13_Figure_2.jpeg)

#### **Prozessdaten**

![](_page_14_Picture_1.jpeg)

*Auswählen + Details*

![](_page_14_Picture_3.jpeg)

#### **Hinweise:**

Bitte scannen Sie den QR-Code rechts oder klicken Sie auf den nachstehenden Link, um alle IO-Link-Einstellmöglichkeiten für unsere induktiven Sensoren kennenzulernen.

![](_page_14_Picture_6.jpeg)

http://www.productselection.net/MANUALS/UK/IOL\_IM.pdf

### **Konfiguration des Schaltausgangs**

![](_page_14_Figure_9.jpeg)

### $\frac{1}{\sqrt{2}}$ Read  $\sim$ Redo  $\overline{\mathbf{f}}$ <br>Write  $\frac{5}{100}$ Live Tippen, um den Live-Modus zu aktivieren Wenn der Live-Modus aktiviert ist, werden die Änderungen automatisch in den Sensor geschrieben Tippen, um die Parameter des Sensors einzulesen Tippen, um Änderungen in den Sensor zu schreiben **Achtung:** Nicht vergessen: Nach jeder Änderung wie drücken wenn nog nicht im Modus nie Tippen, um fortzufahren

Tippen, um zum vorherigen Parameter zurückzukehren

### **Parameter zu den Favoriten hinzufügen**

![](_page_15_Figure_3.jpeg)

*die Favoritenliste aufzunehmen* 

![](_page_15_Figure_4.jpeg)

**Befehlssymbole**

*(Source/Quelle)*

### **Parameter aus den Favoriten löschen**

![](_page_16_Picture_1.jpeg)

*Tippen Sie auf den Pfeil* v, um *die Liste zu öffnen*

**Ein Hauptsymbol verwenden**

![](_page_16_Picture_3.jpeg)

*Blättern Sie vertikal, um das Symbol zu finden, und tippen Sie darauf*

![](_page_16_Picture_5.jpeg)

*Tippen Sie zum Löschen auf* 

![](_page_16_Figure_7.jpeg)

*Tippen Sie auf den Wert, den Sie ändern möchten, z. B. "3" neben "divider" (Teiler)*

![](_page_16_Picture_9.jpeg)

*Wählen Sie das Symbol aus Um den Wert zu ändern:*

![](_page_16_Picture_11.jpeg)

*Auf "3" tippen und auf der Tastatur den korrekten Wert eingeben, oder … Horizontal streichen, oder … Mit + oder - um 1 ändern, oder mit + oder - um 10 ändern*

![](_page_16_Picture_13.jpeg)

### **Achtung:**

Nicht vergessen: Nach jeder Änderung with drücken wenn no nicht im Modus nive

**DE**

![](_page_16_Picture_19.jpeg)

 $\blacktriangleright$ 

b

### **6.2 Beispiel für einen angeschlossenen kapazitiven Sensor**

![](_page_17_Figure_1.jpeg)

![](_page_17_Picture_2.jpeg)

### **Hinweise:**

Bitte scannen Sie den QR-Code rechts oder klicken Sie auf den nachstehenden Link, um alle IO-Link-Einstellmöglichkeiten für unsere kapazitiven Sensoren kennenzulernen.

![](_page_17_Picture_5.jpeg)

http://www.productselection.net/MANUALS/UK/MAN%20CA18-30%20IO-LINK%20MUL.pdf